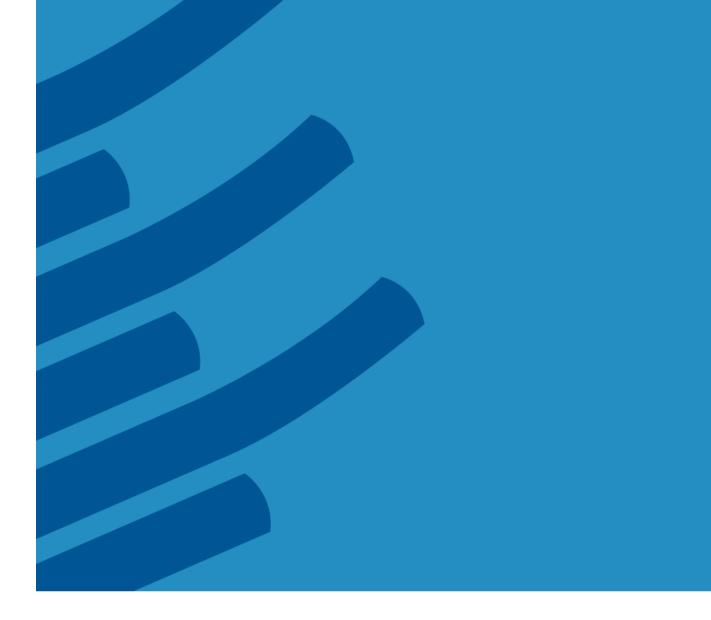

# The IMSL® Fortran Library on Windows Installation Guide

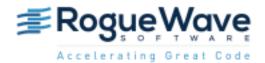

Rogue Wave Software 5500 Flatiron Parkway, Suite 200 Boulder, CO 80301, USA www.roguewave.com

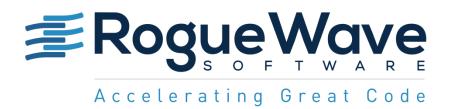

# The IMSL® Fortran Library on Windows Installation Guide

by Rogue Wave Software

© 2014 by Rogue Wave Software. All Rights Reserved Printed in the United States of America

#### Trademark Information

The Rogue Wave Software name and logo, SourcePro, Stingray, HostAccess, IMSL and PV-WAVE are registered trademarks of Rogue Wave Software, Inc. or its subsidiaries in the US and other countries. JMSL, JWAVE, TS-WAVE, PyIMSL and Knowledge in Motion are trademarks of Rogue Wave Software, Inc. or its subsidiaries. All other company, product or brand names are the property of their respective owners.

IMPORTANT NOTICE: The information contained in this document is subject to change without notice. Rogue Wave Software, Inc. makes no warranty of any kind with regards to this material, including, but not limited to, the implied warranties of merchantability and fitness for a particular purpose. Rogue Wave Software, Inc. shall not be liable for errors contained herein or for incidental, consequential, or other indirect damages in connection with the furnishing, performance, or use of this material.

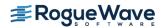

# Installing the IMSL Fortran Library for Windows

# 1. Executing the Install Program

Insert the CD, and the install program should start automatically. If it does not start, run setup.exe in the root directory of the CD.

Note: On systems where administrative privileges are required to install software, start the setup.exe program from the CD with a right click and choose Run as administrator

Note: If you downloaded your software as a zip file, unzip the file into a temporary directory and treat that directory as if it was the CD. i.e. invoke the installation script by clicking on setup.exe.

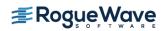

# 2. System Selection

The first window allows you to select the system for which you are installing the IMSL Fortran Library. After selecting the appropriate architecture, press Next >.

| IMSL Fortran Numerical Library 7.1.0         |                     | x        |
|----------------------------------------------|---------------------|----------|
| Rogue Wave Software, Inc.                    |                     | XX       |
| Select Fortran Numerical Library from the op | tions below.        |          |
| IMSL Fortran Numerical Library (x64)         |                     |          |
|                                              |                     |          |
| InstallShield                                |                     |          |
|                                              | < <u>B</u> ack Next | > Cancel |

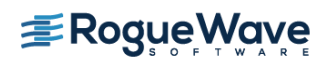

# 3. Optional Libraries

You will be prompted to install the optional IMSL NVIDIA CUDA<sup>™</sup> enhanced library. This version of the library will take advantage of computing capability of NVIDIA graphics cards if available.

| IMSL Fortran Numerical Library 7.1.0                              | ×      |
|-------------------------------------------------------------------|--------|
| Rogue Wave Software, Inc.                                         | No.    |
| Select Fortran Numerical Library from the options below.          |        |
| Install CUDA-enabled, MKL-enabled, and IMSL versions of FNL 7.1.0 |        |
| Install MKL-enabled, and IMSL versions of FNL 7.1.0               |        |
| InstallShield                                                     | Cancel |

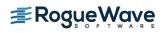

## 4. Environment Variable Registration

You will be prompted to automatically update environment variables required to use the IMSL Fortran Library. It is recommended that you perform this update.

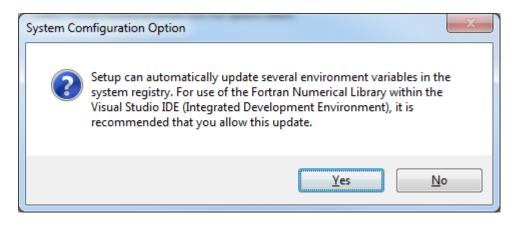

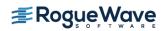

# 5. Welcome

The first window introduces the installation program for the IMSL Fortran Library. Press Next> to begin.

| IMSL Fortran Numerical Library 7.1.0 |                                                                                                    |  |  |
|--------------------------------------|----------------------------------------------------------------------------------------------------|--|--|
| ی                                    | Welcome to the InstallShield Wizard for IMSL<br>Fortran Numerical Library 7.1.0                                          |  |  |
|                                      | The InstallShield Wizard will install IMSL Fortran Numerical<br>Library 7.1.0 on your computer. To continue, click Next. |  |  |
|                                      | < <u>B</u> ack Next > Cancel                                                                                             |  |  |

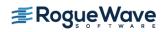

# 6. License Agreement

This screen presents the end user license agreement. When you have read the contents and agree, press Yes to continue the installation.

| IMSL Fortran Numerical Library 7.1.0                                                                                                    |
|----------------------------------------------------------------------------------------------------|
| License Agreement Please read the following license agreement carefully.                                                                                                    |
| Press the PAGE DOWN key to see the rest of the agreement.                                                                                                    |
| Rogue Wave® Software License Agreement         IMSL® C Numerical Library, IMSL® C# Numerical Library, JMSL™ Numerical         Library and         IMSL® Fortran Numerical Library (March 2013)         IMPORTANT - READ CAREFULLY:         THIS SOFTWARE LICENSE AGREEMENT IS         A LEGAL AGREEMENT BETWEEN YOU AND ROGUE WAVE SOFTWARE, INC. IF         YOU ARE INSTALLING THE SOFTWARE FOR PERSONAL USE, THIS         AGREEMENT APPLIES TO AND BINDS YOU PERSONALLY. IF YOU ARE         INSTALLING THE SOFTWARE AS PART OF YOUR WORK FOR AN |
| Do you accept all the terms of the preceding License Agreement? If you<br>select No, the setup will close. To install IMSL Fortran Numerical Library<br>7.1.0, you must accept this agreement.<br>InstallShield                                                                                                    |
| < <u>B</u> ack <u>Y</u> es <u>N</u> o                                                                                                    |

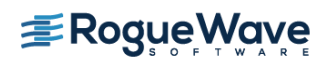

### 7. License Number

Enter your Rogue Wave license number. If you do not have a license number enter 999999.

| IMSL Fortran Numerical Library 7.1.0 |                             |
|--------------------------------------|-----------------------------|
| Registration                         |                             |
| Enter Rogue Wave license number.     |                             |
| 1                                    |                             |
| InstallShield                        |                             |
|                                      | < <u>Back</u> Next > Cancel |

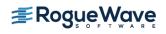

## 8. Install directory

Set the directory where the IMSL Fortran Library will be installed. The default is C:\Program Files (x86)\VNI\. Use the Browse button to select an alternate location. Press Next> when you are satisfied with the selection.

| IMSL Fortran Numerical Library 7.1.0                                                                              | <b></b> |
|----------------------------------------------------------------------------------------------------|---------|
| Choose Destination Location<br>Select folder where setup will install files.                                      |         |
| Setup will install IMSL Fortran Numerical Library 7.1.0 in the following folder.                                  |         |
| To install to this folder, click Next. To install to a different folder, click Browse and sele<br>another folder. | ct      |
| Destination Folder                                                                                                |         |
| C:\Program Files (x86)\VNI\                                                                                       |         |
| InstallShield                                                                                                    | ancel   |

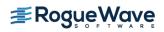

# 9. Installation Progress

You will be updated as the installation proceeds.

| IMSL Fortran Numerical Library 7.1.0                                                | ×    |
|-------------------------------------------------------------------------------------|------|
| Setup Status                                                                        |      |
| IMSL Fortran Numerical Library 7.1.0 is configuring your new software installation. |      |
| C:\\VNI\imsl\fnl710\help\html\fnlmath\FNLMath\pairs\pair20_6.js                     |      |
|                                                                                     |      |
| InstallShield                                                                       |      |
| Car                                                                                 | ncel |

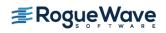

# 10. Installation Complete

When the setup is complete, you will be notified. Press Finish to exit the install program.

| IMSL Fortran Numerical Library 7.1.0 |                                 |  |
|--------------------------------------|---------------------------------|--|
|                                      | Setup Complete                  |  |
|                                      | Setup is now complete.          |  |
|                                      | Click Finish to complete Setup. |  |
| < <u>B</u> ack <b>Finish</b> Cancel  |                                 |  |

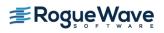

# License Key Setup

Note: For users who have permanent license, license setup is not necessary. Skip to "Using IMSL".

#### 1. Editing the License File

Using a text editor, create the license file <VNI\_DIR>\license\imsl\_eval.dat. Then cut and paste the license key that you received via email from the Rogue Wave License Administrator into this file and save.

# Using IMSL from the Visual Studio IDE

Note: The following documentation assumes that the product was installed in the default location. Modifications will be necessary to pathnames if you chose not to install in the default location.

Note: The instructions below use Visual Studio 2010 with the Intel Fortran compiler.

#### 1. Creating a program

This simple example program will solve the following system of linear equations: 33x + 16y + 72z = 129 -24x - 10y - 57z = -9618x - 11y + 7z = 8.5

#### 2. Start a new project

Start Visual Studio and create a new Intel Fortran Project, Console Application named fnl.

- Start Visual Studio
- Choose File->New->Project
- Under Project Types, select Intel(R) Visual Fortran -> Console Application.

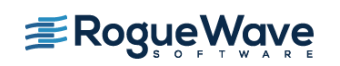

- Under Templates, choose "Empty Project" as the project type,
- Fill in the name of the project and select the desired location; Click OK.

| New Project                                                                                                    | -                              | and inclusion and how one             | and the second          | २ <mark>२</mark>                                    |
|----------------------------------------------------------------------------------------------------|--------------------------------|---------------------------------------|-------------------------|-----------------------------------------------------|
| Recent Templates                                                                                                    |                                | .NET Framework 4   Sort by: Default   |                         | Search Installed Templates                          |
| Installed Templates                                                                                                    |                                |                                       |                         | Type: Intel(R) Visual Fortran                       |
| Visual Basic                                                                                                    |                                | Empty Project                         | Intel(R) Visual Fortran | A project for creating a command-line               |
| Visual C#                                                                                                    |                                | Main Program Code                     | Intel(R) Visual Fortran | application                                         |
| ▷ Visual C++ ▷ Visual F#                                                                                                    |                                |                                       |                         |                                                     |
| <ul> <li>Intel(R) Visual Fortr<br/>Console Applic<br/>Library<br/>QuickWin Appl<br/>Windowing Ap<br/>COM Server</li> <li>Other Project Type</li> <li>Database</li> <li>Test Projects</li> <li>Online Templates</li> </ul> | ation<br>lication<br>plication |                                       |                         |                                                     |
| Name:                                                                                                    | Test1                          |                                       |                         |                                                     |
| Location:                                                                                                    |                                | ocuments\Visual Studio 2010\Projects\ |                         | Browse                                              |
| Solution name:                                                                                                    | Test1                          |                                       |                         | Create directory for solution Add to source control |
|                                                                                                    |                                |                                       |                         | OK Cancel                                           |

## 3. Create your Fortran Source File

Copy the following text into the fnl.f90 source file and save it.

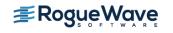

```
PARAMETER (LDA=3, N=3)
   REAL A(LDA,LDA), B(N), X(N)
!
!
                Set values for A and B
!
                A = (33.0 \ 16.0 \ 72.0)
1
                    (-24.0 -10.0 -57.0)
!
!
                    (18.0 - 11.0 7.0)
1
                B = (129.0 - 96.0 8.5)
!
!
    DATA A/33.0, -24.0, 18.0, 16.0, -10.0, -11.0, 72.0, -57.0, 7.0/
   DATA B/129.0, -96.0, 8.5/
!
! The main IMSL function call to solve for x in Ax=B.
! This is the floating point version, to use
! double-precision arguments, call DLSARG.
!
   CALL LSARG(A, B, X)
1
! Now print the solution x using WRRRN, a printing utility
I.
   CALL WRRRN('X',X,1,N,1)
    END PROGRAM fnl
! ======= Program End ==========
```

## 4. Add the Fortran Source File to the Project

- Select the Project Name -> Right Click "Source Files"
- Click Add -> Existing Item and add your Fortran source code file

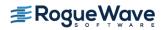

## 5. Set Project Properties

- Right click on the Project name and choose Properties
- Go to Configuration Properties on the left side and select Fortran -> General
- Add the path C:\Program Files (x86)\VNI\imsl\fnl710\winin140x64\include\dll to the Additional Include Directories.
- Click OK

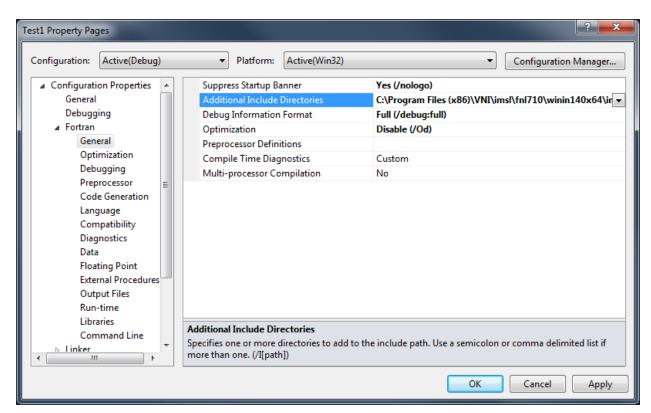

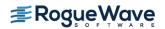

- Right click on the Project name and choose Properties
- Go to Configuration Properties on the left side and select Fortran -> Language, set Process OpenMP Directives to Generate Parallel Code (/Qopenmp)
- Click OK

| Test1 Property Pages                                                                                                    |                                                                                                    | ?                                                                                                    |
|----------------------------------------------------------------------------------------------------|----------------------------------------------------------------------------------------------------|----------------------------------------------------------------------------------------------------|
| Configuration: Active(Debug)                                                                                                    | Platform: Active(Win32)                                                                                                    | Configuration Manager                                                                                     |
| <ul> <li>▲ Configuration Properties<br/>General<br/>Debugging</li> <li>▲ Fortran</li> <li>General</li> <li>Optimization</li> <li>Debugging</li> <li>Preprocessor</li> <li>Code Generation</li> <li>Language</li> <li>Compatibility</li> <li>Diagnostics</li> <li>Data</li> <li>Floating Point</li> <li>External Procedures</li> <li>Output Files</li> <li>Run-time</li> </ul> | Source File Format<br>Fixed Form Line Length<br>Pad Fixed Form Source Lines<br>Enable Alternate PARAMETER Syntax<br>Enable FORTRAN 66 Semantics<br>Compile Lines With D in Column 1<br>Process OpenMP Directives<br>Enable F2003 Semantics<br>Enable Coarrays<br>MPI Configuration File<br>Coarray Images | Use File Extension<br>72 Columns<br>No<br>Yes<br>No<br>Generate Parallel Code (/Qopenmp)<br>No<br>No<br>0 |
| Linker + E                                                                                                    | Process OpenMP Directives<br>Enables the compiler to generate multi-thre<br>(Qopenmp-stubs)                                                                                                    | aded code based on the OpenMP directives. (/Qopenmp,                                                      |
|                                                                                                    |                                                                                                    | OK Cancel Apply                                                                                           |

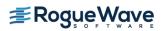

- Right click on the Project name and choose Properties
- Go to Configuration Properties on the left side and select Fortran -> Floating Point, check that the default setting for Floating Point Exception Handling is selected. It should be set to "Produce NaN, signed infinity, and denormal results"

| est1 Property Pages          |                                                                                                    |                       |
|------------------------------|----------------------------------------------------------------------------------------------------|-----------------------|
| Configuration: Active(Debug) | Platform: Active(Win32)                                                                                                    | Configuration Manager |
| Command Line                 | Round Floating-Point Results<br>Flush Denormal Results to Zero<br>Extend Precision of Single-Precision Const<br>Enable IEEE Minus Zero Support<br>Limit COMPLEX Range | No<br>No<br>Safe      |
|                              |                                                                                                    | OK Cancel Apply       |

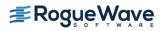

- Right click on the Project name and choose Properties
- Go to Configuration Properties on the left side and select Fortran -> Command Line, add these switches in the Additional Options box: /F6000000
- Click OK

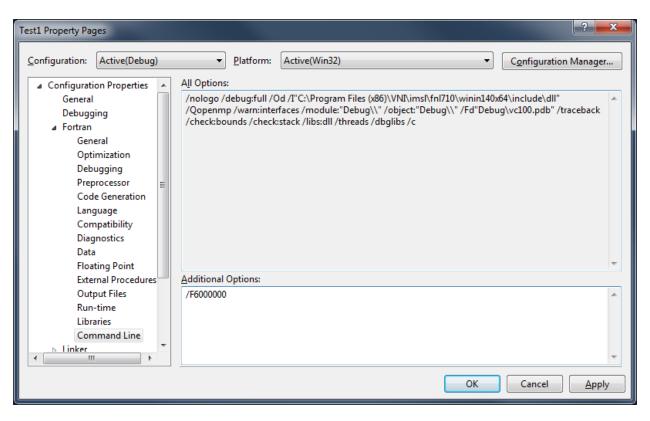

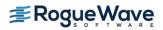

- Right click on the Project name and choose Properties
- Go to Configuration Properties on the left side and select Linker -> General, add C:\Program Files (x86)\VNI\imsl\fn1710\winin140x64\lib to the "Additional Library Directories" list
- Click OK

| Test1 Property Page                       | 25                                                                                                   |                                                                                                    |                                                                                                    |                                           |                                              | ? <b>×</b>                                             |
|-------------------------------------------|----------------------------------------------------------------------------------------------------|----------------------------------------------------------------------------------------------------|----------------------------------------------------------------------------------------------------|-------------------------------------------|----------------------------------------------|--------------------------------------------------------|
| <u>C</u> onfiguration:                    | Active(Debug)                                                                                        | • <u>P</u>                                                                                                    | latform:                                                                                                 | Active(Win32)                             | •                                            | Configuration Manager                                  |
| Debug<br>Syster<br>Optim<br>Embe<br>Advar | rg<br>rest File<br>gging<br>m<br>nization<br>dded IDL<br>nand Line<br>s<br>Tool<br>nts<br>Build Step | Suppress<br>Ignore Im<br>Register C<br>Per-user F<br>Additiona<br>Link Libra<br>Additional Lill<br>Specifies one | ogress<br>cremental<br>Startup Ba<br>nport Librar<br>Dutput<br>Redirection<br>al Library D<br>ary Depend | nner<br>Ty<br>h<br>hirectories<br>lencies | Yes<br>search for libraries; configuration s | nsl\fnl710\winin140x64\ir 💌<br>pecific; use semi-colon |
|                                           |                                                                                                    |                                                                                                    |                                                                                                    |                                           | ОК                                           | Cancel <u>Apply</u>                                    |

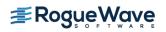

- From Solution Explorer right click on the project name; Choose Properties click Configuration Manager to open the Configuration Manager Dialog Box.
- Click the Active Solution Platform list, and then select the <New...> option to open the New Solution Platform Dialog Box
- Click the Type or select the new platform drop-down arrow, and then select x-64 platform.
- Click OK. The platform you selected in the preceding step will appear under Active Solution Platform in the Configuration Manager dialog box.
- Click Close in the Configuration Manager dialog box, and then click OK

| Test1 Property Pages                                                                                                    |                                                                                                    |                                                                                                    |                                       |    |                       |  |  |
|----------------------------------------------------------------------------------------------------|----------------------------------------------------------------------------------------------------|----------------------------------------------------------------------------------------------------|---------------------------------------|----|-----------------------|--|--|
| <u>C</u> onfiguration:                                                                                                    | Active(Debug)                                                                                                    | → <u>P</u> latform:                                                                                                    | Active(x64)                           | •  | Configuration Manager |  |  |
| <ul> <li>✓ Configurati<br/>General<br/>Debugg</li> <li>&gt; Fortran</li> <li>▲ Linker</li> <li>Gen</li> <li>Inpu</li> <li>Man</li> <li>Deb</li> <li>Syst</li> <li>Opti</li> <li>Emb</li> <li>Adv.</li> <li>Com</li> <li>&gt; Resource</li> <li>&gt; MIDL</li> <li>&gt; Manifes</li> <li>&gt; Build Ev</li> </ul> | ion Properties<br>jing<br>eral<br>at<br>hifest File<br>ugging<br>iem<br>imization<br>bedded IDL<br>anced<br>nmand Line<br>:es<br>st Tool<br>vents<br>n Build Step | Output File<br>Show Progress<br>Version<br>Enable Incremental<br>Suppress Startup Ba<br>Ignore Import Libra<br>Register Output<br>Per-user Redirection<br>Additional Library D<br>Link Library Depend<br>Additional Options | Linking<br>Inner<br>Ty<br>Directories |    |                       |  |  |
|                                                                                                    |                                                                                                    |                                                                                                    |                                       | ОК | Cancel Apply          |  |  |

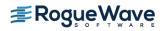

# 5. Build the Project and Run the Program

- Build the Project by clicking on Build and selecting Build Solution
- Run the program by selecting Debug and selecting Start Without Debugging

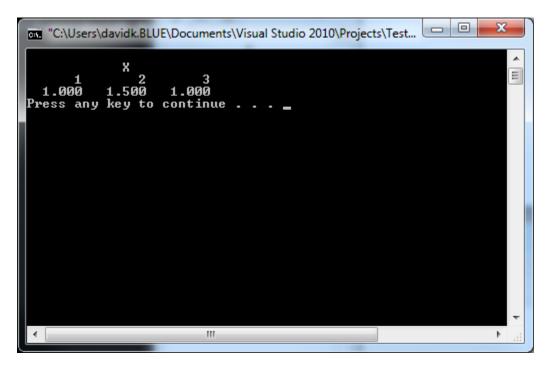

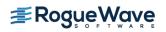

# Using IMSL from the Command Line

## 1. Setting the environment variables

The various environment variables may be set automatically. If you chose not to setup the environment automatically, you must run the fnlsetup.bat batch file from the IMSL Fortran Library install area.

#### 2. Compile the program from the command line

To use the ifort command line compiler, start the environment from the Start Menu: Start -> Programs -> Intel(R) Parallel Studio -> Command Prompt -> Parallel Studio XE with Intel Compiler ->Intel Visual Studio Intel64 2010 mode.

Shared Library > %F90% %F90FLAGS% fnl.f90 %LINK\_FNL%

Static Library > %F90% %F90FLAGS% fnl.f90 %LINK\_FNL\_STATIC%

#### 3. Execute the program from the command line

> fnl.exe

|       | Х     |      |
|-------|-------|------|
| 1     | 2     | 3    |
| 1.000 | 1.500 | 1.00 |

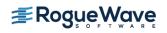